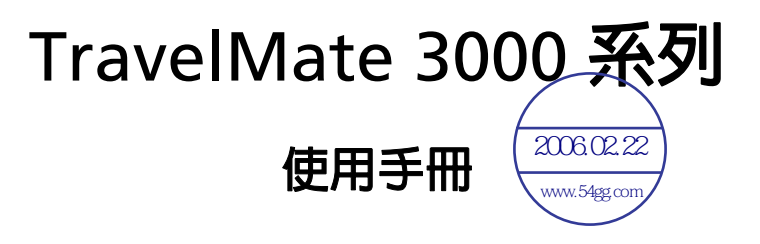

**著作權** © 2005 **屬於宏碁股份有限公司 版權所有**

TravelMate 3000 **系列使用手冊 初版** : 2005 **年** 1 **月**

**本公司有權定期對本使用手冊的資訊進行變更,並恕不另行通知。所有變更資訊將收編於本使用手 冊的新版本中,或收編於補充文件和出版品中。本公司將不對本使用手冊內容提供任何明示或暗示 的陳述或保證,特別是適合某項特定目的或通路的隱喻保證,本公司將一律否認。**

**請在下列空白處填入產品型號、產品序號、購買日期及購買地點等資訊。您可在黏貼於電腦的標籤 找到產品序號與型號。本電腦相關資訊需包括產品序號、產品型號及購買資訊。**

**未獲得宏碁股份有限公司事前書面許可前,本使用手冊之任何部分皆不可以任何方式,包括電子、 機械、影印、錄製或其他方式,加以複製、重製或傳送。**

TravelMate 3000 **系列筆記型電腦**

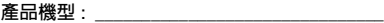

**產品序號** : \_\_\_\_\_\_\_\_\_\_\_\_\_\_\_\_\_\_\_\_\_\_\_\_\_\_\_\_\_\_\_

購買日期 :

購買地點 :

Acer **及** Acer **標誌為宏碁股份有限公司所有。所有商標及註冊商標均屬於各所屬公司。**

#### **繁 體 中 文**

## <span id="page-2-0"></span>**首要之務**

**首先,非常感謝您選擇讓** TravelMate **系列筆記型電腦成為實現您行動運算 生活的最佳夥伴。**

## <span id="page-2-1"></span>**使用指南**

Just

**為協助您順利使用** TravelMate**,我們特地設計了以下的使用指南** :

**首先,「入門者專用** ...**」海報可協助您開始設定您的電腦。**

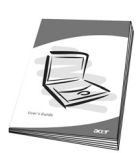

**本 「使用手冊」介紹了本電腦的基本特性和功能。有關本電腦 如何幫助您提高效率的資訊,請參閱 「**AcerSystem User's Guide**」。本手冊包含系統公用程式、資料復原、擴充選項和疑 難排解等詳細資訊。此外,本手冊也提供保固資訊和本電腦的 一般規格和安全注意事項。另外,本電腦也預先載入了本使用 手冊的** PDF (Portable Document Format) **格式檔案。若要開 啟此** PDF **檔案,請依下列步驟操作:**

1 **按一下 「開始」、「所有程式」、「**AcerSystem**」。**

2 **按一下 「**AcerSystem User's Guide**」。**

**注意:要閱讀** PDF **檔案時,必須先安裝** Adobe Acrobat Reader**。如果您的系統沒有安裝** Adobe Acrobat Reader**,按 一下** AcerSystem User's Guide **會先執行** Acrobat Reader **設 定程式。請依畫面指示說明完成安裝。如需使用** Adobe Acrobat Reader **的指示,請點選 「說明和支援」功能表以獲 得更詳細的使用說明。**

## <span id="page-3-0"></span>**使用電腦的基本保養和提示**

### <span id="page-3-1"></span>**開啟及關閉您的電腦**

**若要開機,請打開顯示幕並按下位於顯示幕下方,執行鍵旁邊的電源按鈕。 有關電源按鈕的位置請參閱第** 1 **[頁 「正面打開圖」。](#page-10-0)**

**若要關機,請執行下列任一方式:**

**• 使用** Windows **「關機** ...**」命令**

**按一下 「開始」、「關閉電腦」,再選擇 「關閉」。**

**• 使用電源按鈕**

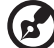

**注意: 您也可以使用電源按鈕執行電源管理功能。請參閱** AcerSystem User's Guide **中第** 27 **[頁 「移動電腦」](#page-36-0)的內容。**

**• 使用自訂化電源管理功能**

**您也可以利用闔上顯示幕來關機,或按下睡眠快速鍵** <Fn>+<F4>**。請 參閱** AcerSystem User's Guide **中第** 27 **[頁 「移動電腦」的](#page-36-0)內容。**

6 **注意: 如果您無法正常關機,請按住電源按鈕達** 4 **秒以上,就可以強 制關掉電腦電源。如果在關機後要立即再開機,請至少等待** 2 **秒鐘。**

### <span id="page-3-2"></span>**維護您的電腦**

**只要用心維護,相信這部電腦必定成為您的最佳夥伴。**

- **• 請勿將電腦直接曝曬在陽光下,勿靠近其他熱源,如暖器機等。**
- **• 請勿將電腦放置於** 0**℃** (32**℉**) **以下或** 50**℃** (122**℉**) **以上的環境中。**
- **• 請勿將電腦放置於磁場範圍內。**
- **• 請勿讓電腦受到雨淋或受潮。**
- **• 請勿將任何液體潑灑在電腦上。**
- **• 請勿讓電腦遭受重擊或震動。**
- **• 請勿讓電腦沾到泥土與灰塵。**
- **• 請勿放置物品於電腦上。**
- **• 要闔上顯示幕時,請勿太過用力。**
- **• 請勿將電腦置於不平坦處。**

<span id="page-4-0"></span>**以下所列為** AC **電源轉換器的維護要點:**

- **• 請勿將本電腦專用的電源轉換器給其他裝置使用。**
- **• 請勿踩到電源線或在上面放置任何重物。電源線的走線或配置要特別小 心,避免放在會被物品或腳絆到的地方。**
- **• 拔掉電源線時,需握住插頭部位,請勿直接拉扯電源線本身。**
- **• 使用延長線時,請注意其電流負荷量。插在同一延長線的電器設備使用 電量不可超過延長線的電流負荷量。同時,同一插座的耗電量也不可超 過保險絲的負荷量。**

### <span id="page-4-1"></span>**電池組的維護**

**以下所列為電池組的維護要點:**

- **• 請使用本電腦專用電池。在取出或更換電池前,請先關閉電源。**
- **• 請勿把玩電池。並將電池放置在兒童拿不到的地方。**
- **• 請依政府規定處理廢棄電池,如果可能,請儘量回收電池。**

### <span id="page-4-2"></span>**清潔及維護**

**請依下列步驟清潔本電腦:**

- 1 **關掉電腦的電源,並取出電池組。**
- 2 **拔掉** AC **電源轉換器。**
- 3 **使用微濕的軟布擦拭,但請勿使用其他化學溶劑或噴霧清潔劑。 如果遇到下列情況時:**
- **• 電腦掉落,或機身受損。**
- **• 電腦無法正常操作時。**

**請參閱** AcerSystem User's Guide **中第** 45 **[頁 「常見問題」的](#page-54-0)內容。**

v

**未經製造廠商許可的變更或修改可能導致使用者喪失操作本產品的權利,此 授權係由聯邦通訊委員會** (Federal Communications Commission) **所賦 予。**

#### **使用條件**

**本產品符合** FCC **條例第** 15 **節限制。操作時,請遵循下列兩項條件:**(1) **本 產品不能造成傷害性干擾,且** (2) **本產品必須接受任何接收到的干擾訊號, 包括可能導致非預期操作的干擾。**

**使用者必須遵守每一項無線電頻率選項裝置的使用手冊中有關無線選項裝置 的無線電頻率安全規範。**

**不正確的安裝或未經授權的使用可能對無線通訊造成有害干擾。同時任何意 圖損害內建天線的行為將使** FCC **認證及產品保固失效。**

**為防止對授權的服務產生無線電干擾,本裝置限定在室內操作,室外安裝需 要另外授權。**

**歡迎隨時造訪宏碁網站** (http://global.acer.com)**,以獲取最新的產品、服 務項目、支援服務等更多資訊。**

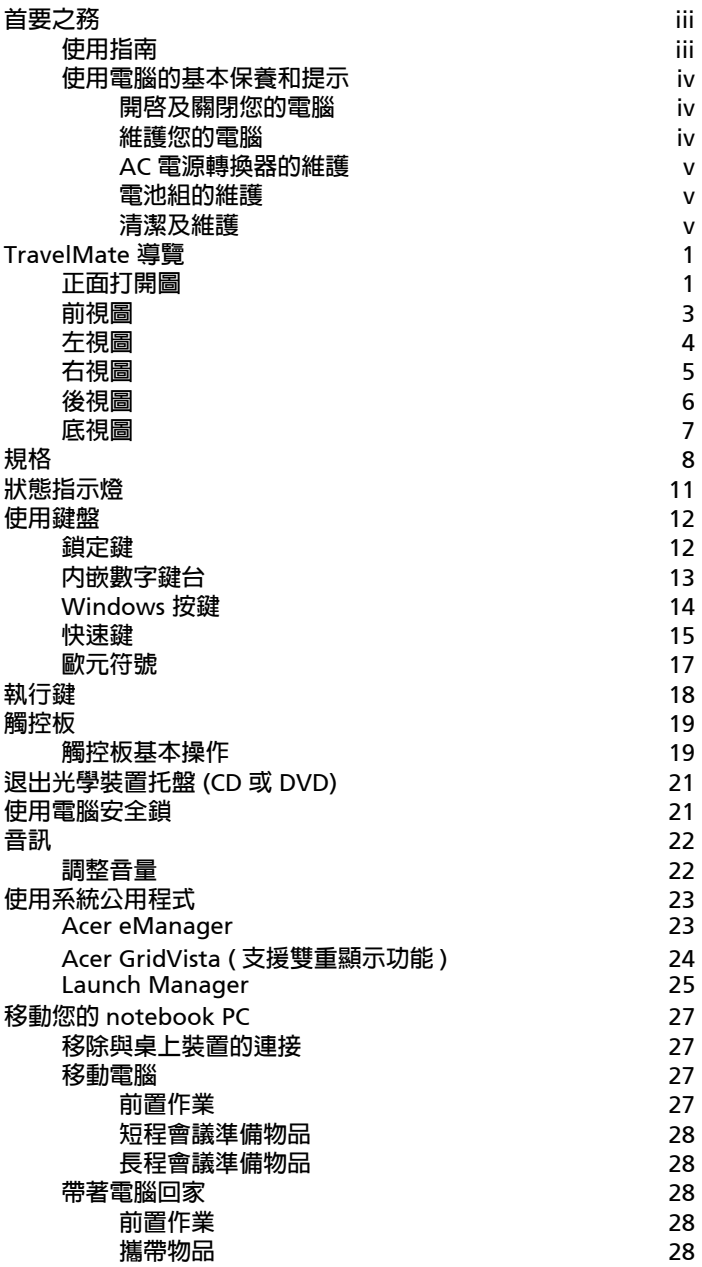

**目 錄**

![](_page_7_Picture_256.jpeg)

![](_page_8_Picture_52.jpeg)

## <span id="page-10-1"></span>TravelMate **導覽**

**依據 「入門者專用** ...**」海報的圖解設置好您的電腦後,現在,就讓我們帶 您瀏覽一下您的新** TravelMate **電腦。**

<span id="page-10-2"></span>![](_page_10_Picture_2.jpeg)

<span id="page-10-0"></span>![](_page_10_Picture_3.jpeg)

![](_page_10_Picture_121.jpeg)

![](_page_11_Picture_51.jpeg)

2

<span id="page-12-0"></span>![](_page_12_Picture_1.jpeg)

![](_page_12_Picture_142.jpeg)

<span id="page-13-0"></span>**左視圖**

![](_page_13_Picture_1.jpeg)

![](_page_13_Picture_2.jpeg)

![](_page_13_Picture_100.jpeg)

<span id="page-14-0"></span>**右視圖**

![](_page_14_Picture_1.jpeg)

![](_page_14_Picture_112.jpeg)

<span id="page-15-0"></span>**後視圖**

![](_page_15_Picture_1.jpeg)

![](_page_15_Picture_2.jpeg)

![](_page_15_Picture_77.jpeg)

I

 $\overline{a}$ 

<span id="page-16-0"></span>![](_page_16_Picture_1.jpeg)

**繁 體 中 文**

![](_page_16_Picture_84.jpeg)

# <span id="page-17-0"></span>**規格**

**作業系統**

**•** Microsoft® Windows® XP Home/Professional Service Pack 2 Edition

#### **處理器**

**• 採用搭配** 1.6/1.73/1.86/2.0/2.13 GHz Intel® Centrino® **行動技術的** Intel® Pentium® M 730/740/750/760/770 **處理器**

#### **記憶體**

**• 配備** 256/512 MB **的標準** DDR2 533 SDRAM**,可升級至** 2 GB **含雙** soDIMM **模組**

#### **資料儲存**

- **• 一個** 40/60/80 GB ATA/100 **硬碟機**
- **• 一個外接式** IEEE 1394 **光碟機** (DVD-Dual **或** DVD/CD-RW combo **機** )
- **• 支援** Memory Stick (MS)**、**Memory Stick PRO (MS PRO)**、** MultiMedia Card (MMC) **及** Secure Digital (SD) **卡的四合一讀卡機**

#### **顯示器與影像**

- **•** 12.1 **吋** WXGA **色彩** TFT **液晶螢幕,可顯示** 1280 x 800 **解析度或** 12.1 **吋** WXGA Acer CrystalBrite **色彩** TFT **液晶螢幕,可顯示** 1280 x 768 **解析 度,**16.7 **百萬色**
- **• 採用** 128 MB **視訊記憶體的** Intel® 915GM **整合型** 3D **繪圖晶片,支援** Intel® Graphics Media Accelerator 900 **和** Microsoft® DirectX® 9.0
- **• 支援** LCD **及** CRT **顯示器同步顯示**
- **• 支援** DualViewTM **雙重顯示功能**
- **• 支援** MPEG-2/DVD **硬體播放能力**

#### **連接**

- **•** LAN**:** 10/100/1000 Mbps GB **乙太網路連接**
- **• 數據機:內建通過** PTT **認證的** 56K ITU V.92 **數據機**
- **•** WLAN ( **製造選項** )**:**
	- **整合的** Intel® PRO/Wireless 2200BG **網路連接(內含支援** Acer SignalUp **無線技術的雙頻** 802.11b/g Wi-Fi® **認證的解決方案)**
	- **整合的** Intel® PRO/Wireless 2915ABG **網路連接** ( **內含支援** Acer SignalUp **無線技術的雙頻** tri-mode 802.11b/g Wi-Fi® **認證的解決方案** )

**• 無線** PAN ( **製造選項** )**:整合式** Bluetooth® ( **藍芽通訊** )

#### **聲音**

- **• 內建喇叭及麥克風音效系統**
- **• 支援** Intel® **高傳真音效**
- **• 與** Sound Blaster® PRO **及** MS-Sound **相容**
- **• 配備支援** S/PDIF (Sony/Philips **數位連接介面** ) **的喇叭**

#### **鍵盤與指標裝置**

- **• 內含** 12 **個功能鍵及內嵌數字鍵台 的** 84/85 Windows **鍵盤**
- **• 帶有左右點選按鈕及四向捲動按鈕的內建觸控板指向裝置**
- **•** 12 **個功能鍵、**4 **個游標方向鍵、**2 **個** Windows **按鍵和快速鍵操控**
- **•** 4 **個快速執行鍵按鈕:電子郵件、**Internet **瀏覽器、**Acer Empowering Key **和** 1 **個可自定程式化的按鈕**
- **• 電腦前面板有** 2 **個快速存取按鈕:**WLAN **無線通訊按鈕** / **指示燈及** Bluetooth® **藍芽通訊按鈕** / **指示燈**

I/O **連接埠**

- **• 三個** USB 2.0 **埠**
- **• 一個** Type II PC **卡插槽**
- **• 一個** IEEE 1394 **埠**
- **• 一個** RJ-11 **數據機端子**
- **• 一個** RJ-45 **乙太網路端子**
- **• 一個** AC **電源轉換器的電源插孔**
- **• 一個** 124 **針** Acer ezDock **連接器** ( **適用於特定型號** )
- **• 一個顯示器** (VGA) **埠**
- **• 一個 支援** S/PDIF **的耳機** / **喇叭** / **線路輸出端子**
- **• 一個麥克風** / **線路輸入端子**
- **• 一個紅外線** (FIR) **埠**
- **• 一個四合一讀卡機** (MS/MS PRO/MMC/SD)

#### **重量**

- **•** 1.40 **公斤** (3.08 **磅** ) **含** 3-cell **鋰電池組**
- **•** 1.55 **公斤** (3.41 **磅** ) **含** 6-cell **鋰電池組**

#### **體積**

**•** 210 ( **長** ) **×** 297.5 ( **寬** ) **×** 25/32.5 ( **高** ) **厘米**

#### **環境**

- **• 溫度:**
	- **操作中:** 5oC 35oC**,非操作中:** -10oC 65oC
- **• 濕度** ( **非冷凝狀態** )**:**
	- **操作中:** 20% 80% RH**,非操作中:** 20% 80% RH

#### **系統相容**

- **•** ACPI 1.0b
- **•** Mobile PC 2001
- **•** DMI 2.0
- **•** Wi-Fi®
- **•** CCX 3

#### **電源**

- **•** 3-cell **鋰電池組**
- **•** 6-cell **鋰電池組** ( **選購項** )
- **•** AC **電源轉換器** ( 3 **孔** 65W**,選購項** )

#### **選購配備**

- **•** 512 MB/1 GB DDR2 533 MHz soDIMM **模組**
- **• 備用** 6-cell **鋰電池組**
- **• 備用** 65W AC **電源轉換器**
- **•** DVD-Dual **光碟機**
- **•** Acer ezDock **連接器**

![](_page_19_Picture_24.jpeg)

**注意** : **以上所列的規格僅供參考。您的電腦組態設定應以您實際購買的 型號為準。**

## <span id="page-20-0"></span>**狀態指示燈**

**本電腦的鍵盤左邊有** 3 **個易於辦認的狀態指示燈,在電腦的前面板有** 4 **個 指示燈。**

![](_page_20_Picture_2.jpeg)

**即使在顯示器闔上時,您依然可看見電源、電池及無線通訊的狀態指示燈。**

![](_page_20_Picture_122.jpeg)

## <span id="page-21-0"></span>**使用鍵盤**

**本電腦的全尺寸鍵盤包括了** 1 **個內嵌數字鍵台、獨立的游標方向鍵、**2 **個** Windows **按鍵及** 12 **個功能鍵。**

## <span id="page-21-1"></span>**鎖定鍵**

12

**鍵盤有** 3 **個鎖定功能,您可以使用專用鍵來切換功能的開與關。**

![](_page_21_Picture_121.jpeg)

![](_page_21_Picture_122.jpeg)

## <span id="page-22-0"></span>**內嵌數字鍵台**

内嵌數字鍵台的功能,與桌上型電腦標準鍵盤的數字鍵台功能相同。數字可 **由位於數字鍵面右上角的小數字來表示。**

![](_page_22_Picture_2.jpeg)

![](_page_22_Picture_70.jpeg)

## <span id="page-23-0"></span>Windows **按鍵**

14

**本電腦提供兩個可執行** Windows **特定功能的按鍵。**

![](_page_23_Picture_2.jpeg)

![](_page_23_Picture_87.jpeg)

## <span id="page-24-1"></span><span id="page-24-0"></span>**快速鍵**

**本電腦提供了快速鍵或組合鍵,以快速使用本電腦大多數的控制功能。例 如,螢幕亮度,音量大小和** BIOS **公用程式。**

**若要使用快速鍵,請先按住** <Fn> **鍵,再按下組合鍵的另一按鍵。**

![](_page_24_Figure_3.jpeg)

![](_page_24_Picture_149.jpeg)

![](_page_25_Figure_0.jpeg)

**繁 體 中 文**

## <span id="page-26-0"></span>**歐元符號**

**如果您的鍵盤設定為 「**United States-International**」或 「**United Kingdom**」,又或者您有一個歐語專用鍵盤,您就可以利用鍵盤來輸入歐 元符號。**

![](_page_26_Figure_2.jpeg)

**美國鍵盤使用者注意: 鍵盤設定在您第一次設定** Windows **時就設定 完成了。若要使用歐元符號,請將鍵盤設定為 「**United States-International**」。**

**若要在** Windows® XP **中確認鍵盤類型,請執行下列步驟:**

- 1 **按一下 「開始」、「控制台」。**
- 2 **連按兩下 「地區及語系選項」。**
- 3 **按一下 「語系」標籤及 「詳細」選項。**
- 4 **檢查鍵盤設定是否使用 「**English (United States)**」,若是即表示設為 「**United States-International**」。**

**如果不是,請選按 「新增」,再選擇 「**United States-International**」, 之後再按一下 「確定」。**

5 **按一下 「確定」。**

**若要輸入歐元符號:**

- 1 **找到位於數字鍵** 5 **上的歐元符號。**
- 2 **打開一個文字編輯器或文書處理器。**
- 3 **按住** <Alt Gr> **然後按下歐元符號。**

![](_page_26_Picture_15.jpeg)

**注意:某些字型及軟體不支援歐元符號。詳細資訊請參閱**

www.microsoft.com/typography/faq/faq12.htm**。**

## <span id="page-27-0"></span>**執行鍵**

**在鍵盤的左上方有** 4 **個執行鍵。這些按鍵可用來執行電子郵件程式、**Web **瀏覽器、**Acer Empowering Key **以及可讓使用者自訂化的程式按鍵。**

**按下** Acer Empowering Key **可執行** Acer eManager**。詳情請參[閱第](#page-32-1)** 23 **頁 「**[Acer eManager](#page-32-1)**」的內容。其中電子郵件和** Web **瀏覽器按鍵為預 設執行電子郵件和網際網路程式的按鍵,但是使用者仍可以重新設定。若要 重新設定** Web **瀏覽器、電子郵件和自訂化的程式按鍵,請先執行** Acer Launch Manager**。詳情請參閱第** 25 **頁 「**[Launch Manager](#page-34-0)**」的內容。**

![](_page_27_Picture_3.jpeg)

![](_page_27_Picture_100.jpeg)

## <span id="page-28-0"></span>**觸控板**

**本電腦提供了內建觸控板,作為感應方向移動的點選設備。只要將手指在觸 控板上輕輕移動,即能控制螢幕上游標的移動方向。此外,觸控板的位置設 計在手腕放置區的中央,以方便操作並符合人體工學。**

![](_page_28_Picture_2.jpeg)

## <span id="page-28-1"></span>**觸控板基本操作**

**下列說明將告訴您如何使用觸控板:**

![](_page_28_Figure_5.jpeg)

- **• 將手指放在觸控板** (2) **上任意移動,感覺螢幕游標隨著手指的動作而移 動。**
- **• 按觸控板邊緣的左邊** (1) **及右邊** (4) **按鈕,可以進行選取及執行的功能。 這兩個按鈕的效果,相當於滑鼠的左右按鍵。輕輕地在觸控板上點幾 下,效果與滑鼠的左按鍵相同。**
- **• 使用四向捲動鍵** (3) **可以將頁面往上、往下、往左或往右捲動。此按鈕 可模擬** Windows **應用程式的垂直和水平捲軸對於游標的效果。**

**繁 體 中 文**

![](_page_29_Picture_144.jpeg)

![](_page_29_Picture_1.jpeg)

**注意:使用觸控板時,請注意保持手指和觸控板的清潔與乾爽。觸控 板對手指移動相當敏感。因此,碰觸的動作愈輕,則回應效果愈佳。 太過用力並不會加快觸控板的反應速度。**

**繁 體 中 文**

## <span id="page-30-0"></span>**退出光學裝置托盤** (CD **或** DVD)

**若要退出與** IEEE-1394 **相容的外接光碟機托盤,請按下外接光碟機的退出按 鈕 (前提是電腦電源必需是開啟的)。**

![](_page_30_Picture_2.jpeg)

**若在電腦電源關閉時,您可使用緊急退出孔來退出光學裝置托盤。 您可使用直的迴紋針,插入緊急退出孔以退出托盤。**

## <span id="page-30-1"></span>**使用電腦安全鎖**

**位於電腦右側的安全鎖孔可讓您連接** Kensington **相容的電腦安全鎖。**

![](_page_30_Picture_6.jpeg)

**將電腦安全鎖電纜線繞著無法移動的物品打個圈,例如,桌子或鎖住的抽屜 把手。再將鎖插入鎖孔中,並轉動鑰匙以便上鎖。也有一些沒有鑰匙鎖孔的 機型,以供使用者選擇。**

**繁 體 中 文**

<span id="page-31-0"></span>**音訊**

**本電腦配有** Intel® **高傳真音效及立體聲雙喇叭裝置。**

![](_page_31_Picture_2.jpeg)

## <span id="page-31-1"></span>**調整音量**

**在電腦上調整音量只需按幾個按鈕即可。有關調整喇叭音量的資訊,請參閱 第** 15 **[頁 「快速鍵」](#page-24-0)的內容。**

# <span id="page-32-0"></span>**使用系統公用程式**

## <span id="page-32-1"></span>Acer eManager

Acer eManager **是一套革命性的軟體,特別針對常用功能所設計。當按下** Acer Empowering Key  $\mathcal{C}$  功能鍵時, Acer eManager 使用者介面會顯示 **出來,其中包含四個主要的設定值** : Acer eSetting**、**Acer ePresentation**、** Acer ePowerManagement **及** Acer eRecovery**。**

![](_page_32_Picture_3.jpeg)

**有關** Acer Empowering Key ● 功能鍵的位置,請參閱第18頁「執行 **[鍵」的](#page-27-0)內容。**

![](_page_32_Picture_5.jpeg)

## Acer eSetting

**可簡易地管理電腦系統設定及安全性。**

## Acer ePresentation

**可簡化連接投影機時的解析度設定。**

#### Acer ePowerManagement

**具備一個先進的智能** power-on-demand **功能,最佳化電池壽 命。**

![](_page_32_Picture_12.jpeg)

#### Acer eRecovery

**提供建立備份功能和系統回復設定,完善保護您的電腦。**

**繁 體 中 文**

## <span id="page-33-0"></span>Acer GridVista ( **支援雙重顯示功能** )

Acer GridVista **是一套簡易好用的公用程式,其預設的四種顯示設定,提供 了使用者在同一個顯示幕下檢視多個視窗時的多重選擇。您可利用按一下 「開始」、「所有程式」,再按一下 「**Acer GridVista**」來執行該程式。您可 選擇以下任一種顯示設定:**

![](_page_33_Picture_2.jpeg)

**兩個視窗 (垂直並排),三個視窗 (主視窗在左邊),三個視窗 (主視窗 在右邊)或四個視窗。**

GridVista **可支援雙重螢幕顯示功能,也就是讓兩台顯示器各自顯示獨立的 視窗畫面。**

GridVista **簡易操作如下** :

- 1 **請執行** GridVista **並從工作列上為每個顯示器選擇您喜愛的畫面設定。**
- 2 **將視窗畫面一個一個地拖放到想要放置的方格內。**
- 3 **現在,您可享受這個井然有序的桌面了。**

![](_page_33_Picture_9.jpeg)

**若要啟動筆記型電腦的雙顯示器顯示功能。首先,請確認筆記型電腦已連接 第二台顯示器。接著,請選擇 「開始」** - **「控制台」** - **「顯示」,並點選 「設定值」標籤。請在顯示區中點選第二台顯示器圖示** (2)**,接著,勾選 「將我的** Windows **桌面延伸到這個監視器」選項。最後,按 「套用」按鈕 套用新設定值,並按 「確定」以完成整個步驟。**

--------------**注意:請確定第二台顯示器的解析度設定值設定為系統所建議的最佳 解析度。**

## <span id="page-34-0"></span>Launch Manager

Launch Manager **可讓您設定位於鍵盤上方的執行鍵。有關執行鍵的位置, 請參閱第** 18 **[頁 「執行鍵」](#page-27-0)的內容。**

**您可利用按一下 「開始」、「所有程式」,再按一下 「** Launch Manager**」 來執行該應用程式。**

![](_page_34_Picture_83.jpeg)

![](_page_35_Picture_0.jpeg)

## <span id="page-36-1"></span>**移動您的** notebook PC

**本節主要告訴您,一旦需要帶著您的電腦外出使用時,您該注意哪些事項。**

## <span id="page-36-2"></span>**移除與桌上裝置的連接**

**依照下列步驟來移除電腦與外接裝置的連接:**

- 1 **儲存目前作業中的資料。**
- 2 **從磁碟機中取出任何媒體、磁片或光碟片。**
- 3 **關閉電腦電源。**
- 4 **闔上顯示幕。**
- 5 **拔掉** AC **電源轉換器的電源線。**
- 6 **移除鍵盤、指向裝置、印表機、外接顯示器,及其他外接裝置的連接。**
- <span id="page-36-0"></span>7 **如果您有使用** Kensington **電腦安全鎖,請移除它。**

## <span id="page-36-3"></span>**移動電腦**

**只是短距離移動電腦時,例如,從您的辦公桌到某個會議室。**

#### <span id="page-36-4"></span>**前置作業**

**移動電腦之前,請先闔上顯示幕讓電腦進入睡眠模式。現在您可以安全地將 電腦帶到同一棟大樓的其它地方了。要讓電腦離開睡眠模式,只要打開顯示 幕,按一下電源按鈕後放開即可。**

**如果您要把電腦帶到客戶的辦公室,或其它大樓,您可能要先關機:**

**按一下 「開始」、「關閉電腦」,再選擇 「關閉」(**Windows® XP)**。**

- **或是** -

**您可以按下** <Fn>+<F4> **鍵,讓電腦進入睡眠模式。然後闔上顯示幕。**

**當您準備要再使用電腦時,只要打開顯示幕,按一下電源按鈕後放開即可。**

**繁 體 中 文**

![](_page_37_Picture_0.jpeg)

**若電源指示燈是滅的,但是睡眠指示燈亮著,代表電腦已進入睡眠模 式。在這兩種情況下,都可按一下電源按鈕後放開來喚醒電腦。請注 意,當電腦進入睡眠模式中一段時間後,就會進入休眠模式。**

### <span id="page-37-0"></span>**短程會議準備物品**

**大部分情況下,充飽電的電池約可使用電腦** 2 **個半小時。如果您的會議時 間不會超過這個時間,可能就不需要帶其他配備了。**

## <span id="page-37-1"></span>**長程會議準備物品**

**如果會議時間將超過** 2 **個半小時以上,或是電池並非充滿電,可能要帶著** AC **電源轉換器,以便使用會議室的電源插座。**

如果會議室沒有電源插座,那麼當不使用電腦時,請讓電腦進入睡眠模式**以 節省電力。當您不使用電腦時,可按下** <Fn>+<F4> **或闔上顯示幕,就可以** 讓**電腦進入睡眠模式。若要繼續使用,請打開顯示幕 (如果是**闔上的話), **然後按一下電源按鈕後放開即可。**

## <span id="page-37-2"></span>**帶著電腦回家**

當您要辦公室與家裡之間往**返時,你該進備**些什麼呢?

#### <span id="page-37-3"></span>**前置作業**

**在移除本電腦與桌上裝置的連接後,請依下列步驟準備將電腦帶回家:**

- **• 從光學裝置中移除所有媒體和光碟。因為在往返路程中。否則光碟可能 會損傷裝置的讀取磁頭。**
- **• 將電腦放在保護盒中,如此可預防電腦滑落時產生的碰撞傷害。**

**小心:避免將其他物件壓在顯示幕上,因為產生的力量會損壞顯示幕。**

#### <span id="page-37-4"></span>**攜帶物品**

**除非您家中已備有下列物品,否則請記得帶回去:**

- **•** AC **電源轉換器和電源線**
- **• 本使用手冊**

28

**繁 體 中 文**

## <span id="page-38-0"></span>**特殊考量事項**

**當您帶著電腦往返於家中和辦公室之間時,請依下列原則來保護電腦:**

- **• 隨身攜帶電腦,以將溫度變化影響降至最低。**
- **• 若您有一段長時間不使用電腦,也無法隨身攜帶電腦時,請將電腦放置 於後車廂,避免造成電腦過熱。**
- **• 溫度和濕度的變化可能會導致冷凝現象。在開機前,請讓電腦恢復到室 溫狀態,請檢查顯示幕是否有冷凝現象。若溫度變化大於** 18**℉** (10**℃**) **時,請先讓電腦慢慢地恢復到室溫的狀態。可能的話,請先將電腦放在 介於室溫和戶外溫度之間的環境中** 30 **分鐘。**

#### <span id="page-38-1"></span>**設置家庭辦公室**

**如果您經常在家中使用電腦,最好再購買一個** AC **電源轉換器,放在家中備 用。有了備用的** AC **電源轉換器,攜帶電腦時重量就更輕了。**

**如果您家中使用電腦時間會很長,可考慮加裝外接鍵盤、顯示器或滑鼠。**

## <span id="page-38-2"></span>**帶著電腦出差**

**當您要帶著電腦長距離移動時,例如,從您的辦公室到客戶的辦公大樓,或 是在當地旅遊。**

#### <span id="page-38-3"></span>**前置作業**

**請依照攜帶電腦回家的方式來進行前置作業。請確定電池已充飽電。如果您 帶電腦進出境時,機場的安檢人員可能會要求您開機檢查。**

### <span id="page-38-4"></span>**攜帶物品**

**請記得攜帶下列物品:**

- **•** AC **電源轉換器**
- **• 充飽電的備用電池組**
- **• 如果您打算使用其他印表機,請攜帶該印表機驅動程式**

## <span id="page-39-0"></span>**特殊考量事項**

**除了攜帶電腦回家的原則之外,出差時請依下列原則保護電腦:**

- **• 將電腦視為隨身行李貼身攜帶。**
- **• 如果可以,請在通過機場的安全檢查時,請檢查人員手動幫您檢查電 腦。機場的** X **光檢查是安全的,但請不要讓電腦通過金屬探測器。**
- **• 避免讓磁片暴露在手握式金屬探測器。**

### <span id="page-39-1"></span>**帶著電腦到國外出差**

**要帶著電腦出國時。**

#### <span id="page-39-2"></span>**前置作業**

**請依照一般出差的方式來進行前置作業。**

#### <span id="page-39-3"></span>**攜帶物品**

**請記得攜帶下列物品:**

- **•** AC **電源轉換器**
- **• 適用於出差當地的電源線**
- **• 充飽電的備用電池組**
- **• 如果您打算使用其他印表機,請攜帶該印表機驅動程式**
- **• 購買證明,萬一海關需要檢查時可派上用場**
- **• 國際旅約保固 (** ITW **護照)**

### <span id="page-39-4"></span>**特殊考量事項**

**與帶著電腦出差時的考量事項相同。此外,如果是到國外出差,也請特別注 意下列事項:**

- **• 到其他國家出差時,檢查當地電壓與您使用的** AC **電源轉換器的電源線 規格是否相符。如果不相符,請就近購買一條適用於當地電壓,且可以 與** AC **電源轉換器使用的電源線。不要使用電壓轉換器轉換電壓。**
- **• 如果您使用數據機,也請檢查一下您的筆記型電腦數據機及所使用的連 接頭,是否和您所在當地的電信系統相符。**

30

**繁 體 中 文**

## <span id="page-40-0"></span>**保護您的電腦**

**本電腦是一項珍貴的資產,所以您需要多多照顧它並學習如何保護它。 我們提供了硬體和軟體安全鎖來保護電腦,包括電腦安全鎖和密碼設定。**

## <span id="page-40-1"></span>**使用電腦安全鎖**

**位於電腦右側面板的安全鎖孔可讓您連接** Kensington **相容的電腦安全鎖。**

**將電腦安全鎖電纜線繞著無法移動的物品打個圈,例如,桌子或鎖住的抽屜 把手。再將鎖插入鎖孔中,並轉動鑰匙以便上鎖。也有一些沒有鑰匙鎖孔的 機型,以供使用者選擇。**

## <span id="page-40-2"></span>**使用密碼**

**密碼可以防範您的電腦被他人冒用。設定好這些密碼後,可以建立數道不同 等級的防範措施,以保護您的電腦及資料:**

- **•** Supervisor Password **(管理員密碼)避免他人擅自使用** BIOS **公用程 式。一旦設定完成,下次要進入** BIOS **公用程式時,必須先鍵入此密 碼。詳細資訊,請參閱第** 37 **頁 「**BIOS **[公用程式」的](#page-46-3)內容。**
- **•** User Password **(使用者密碼)避免他人擅自使用電腦。若將此密碼搭 配開機密碼與從休眠狀態中回復的回復密碼,將可達到最大的防護效 果。**
- **•** Password on Boot **避免他人擅自使用電腦。若將此密碼搭配開機密碼 與從休眠狀態中回復的回復密碼,將可達到最大的防護效果。**

![](_page_40_Picture_10.jpeg)

**重要! 請勿忘記** Supervisor Password **(管理員密碼)。若忘記密碼, 請與您的經銷商或授權服務中心連絡。**

**繁 體 中 文**

## <span id="page-41-0"></span>**輸入密碼**

32

**當密碼已設定,在螢幕中間會出現一個密碼提示方塊。**

- **• 若已設定** Supervisor Password **(管理員密碼),當開機後按下** <F2> **鍵進入** BIOS **公用程式時,就會出現一個密碼提示方塊。**
- **• 輸入** Supervisor Password**(管理員密碼),並按** <Enter> **鍵進入** BIOS **公用程式內。若密碼輸入錯誤,將會出現錯誤訊息,請再輸入一次,並 按下** <Enter> **鍵。**
- **• 若已設定** User Password**(使用者密碼),並且啟用** Password on boot **參數,則開機時將會出現一個提示。**
- **• 輸入** User Password **(使用者密碼),並按** <Enter> **鍵使用電腦。若密 碼輸入錯誤,將會出現錯誤訊息,請再輸入一次,並按下** <Enter> **鍵。**

![](_page_41_Picture_6.jpeg)

#### <span id="page-41-1"></span>**設定密碼**

**您可以利用** BIOS **公用程式來設定密碼。**

## <span id="page-42-0"></span>**透過選購品擴充**

**本** notebook PC **提供您一個完整的行動運算體驗。**

## <span id="page-42-1"></span>**連線用選購項**

連接埠可讓您將週邊裝置和筆記型電腦互相連接,其作用和桌上型電腦的連 **接埠相同。有關如何將其它外接裝置連接到電腦的指示說明,請詳讀下列章 節,以獲取更多的詳細資訊。**

## <span id="page-42-2"></span>**傳真** / **資料數據機**

**本電腦內建了** V.92 56Kbps **傳真** / **資料數據機。**

#### 7 **警告! 本數據機連接埠與數位電話線並不相容。如果將數位電話線連 接到本數據機連接埠,可能會導致數據機損壞。**

**要使用數據機端子時,請將電話線連接到數據機端子和電話端子。**

![](_page_42_Figure_8.jpeg)

34

<span id="page-43-0"></span>**內建網路功能,可讓電腦連接至乙太網路架構的區域網路。 要使用網路功能,請將網路線從電腦左側的乙太網路端子,連接到區域網路 中的網路埠或集線器。**

![](_page_43_Picture_3.jpeg)

## <span id="page-43-1"></span>**快速紅外線**

**電腦的快速紅外線** (FIR) **埠可以讓您與其他可識別** IR **的電腦及周邊設備進行無 線資料傳輸,例如** PDA ( **個人數位助理** )**、行動電話及紅外線印表機。紅外線 連接埠可以最高每秒** 4 Mbps **的速度傳輸資料,最遠距離為** 1 **公尺。**

![](_page_43_Picture_6.jpeg)

## <span id="page-44-0"></span>**通用序列匯流排** (USB)

**通用序列匯流排連接埠** (USB 2.0) **可讓您串接其他** USB **週邊裝置,而且不需 要佔用珍貴系統資源的高速序列匯流排。**

![](_page_44_Figure_2.jpeg)

## <span id="page-44-1"></span>IEEE 1394 **連接埠**

電腦的 IEEE 1394 埠可以讓您連接支援 IEEE 1394 的裝置,例如 DVD/CD-RW combo **或** DVD-Dual **光碟機。**

![](_page_44_Picture_5.jpeg)

### <span id="page-45-0"></span>PC **卡插槽**

**配備於電腦上的** Type II PC **卡插槽,可增強電腦的使用性和擴充性。這些介 面卡上應該有** PC **卡的標誌。**

PC **卡** ( **前身為** PCMCIA) **為攜帶型電腦的擴充介面卡,可提供和桌上型電腦 一樣的擴充功能。常見的** PC **卡包括了** Flash**、傳真** / **資料數據機、**LAN**、** WLAN **和** SCSI **卡。**CardBus **透過將頻寬擴充為** 32 **位元來改善** 16 **位元的** PC **卡技術。**

![](_page_45_Picture_3.jpeg)

#### **安裝** PC **卡**

**將** PC **卡插入插槽內,並依需要建立適當連線** ( **例如,網路線** )**。如需詳細 資訊,請參閱** PC **卡的使用手冊。**

![](_page_45_Picture_6.jpeg)

**移除** PC **卡**

**移除** PC **卡之前:**

- 1 **請結束使用該** PC **卡的應用程式。**
- 2 **按一下工作列上的** PC **卡圖示,並停止** PC **卡的操作。**
- 3 **按下插槽退出鈕;接著,再按一次退出鈕以退出** PC **卡 。**

## <span id="page-46-0"></span>**安裝記憶體**

**請依下列步驟安裝:**

- 1 **關機並拔掉** AC **電源轉換器** ( **若有連接** )**,再移除電池組。接著將電腦 翻轉過來,使其底部朝上,以方便安裝記憶體模組。**
- 2 **鬆開記憶體插槽蓋上的螺絲,接著向上提起並移除該插槽蓋。**
- 3 **將記憶體模組以斜角方式插入插槽中** (a)**,並輕輕往下壓直到卡緊定位** (b)**。**

![](_page_46_Picture_5.jpeg)

- 4 **關上記憶體插槽蓋並鎖回螺絲。**
- 5 **重新安裝電池組和連接** AC **電源轉換器。**
- 6 **開啟電腦電源。**

**電腦會自動偵測並重新設定總記憶體。如需協助,請洽詢** Acer **經銷商或專 業的技術人員。**

## <span id="page-46-3"></span><span id="page-46-1"></span>BIOS **公用程式**

BIOS **公用程式是內建於電腦** Basic Input/Output System (BIOS) **內的硬體 架構程式。**

**在您購買本電腦時,所有組態均已確設定並最佳化,因此您不需再特別執行** BIOS **公用程式。但萬一您遇到組態問題,還是必須執行本公用程式。**

**要啟用** BIOS **公用程式時,請在** nobebook PC **標誌出現後,進行開機自我 測試** (Power-On Self Test; POST) **過程時,按下** <F2> **鍵。**

#### <span id="page-46-2"></span>**開機順序**

**若要在** BIOS **公用程式內設定開機順序,請先進入** BIOS **公用程式。然後在 螢幕上方所列出的選單中選擇 「**Boot**」。**

**繁 體 中 文**

## <span id="page-47-0"></span>**啟用** Disc to disc recovery **(**Disc **對** disc **回復作業 )**

**若要啟用** disc to disc recovery **回復作業 (硬碟回復),請先進入** BIOS **公 用程式。然後在螢幕上方所列出的選單中選擇 「**Main**」。並在螢幕下方找 到 「**D2D Recovery**」的選項,使用** <F5>/<F6> **鍵將此值設定成 「**Enabled**」。**

#### <span id="page-47-1"></span>**密碼**

**若要設定開機密碼,請先進入** BIOS **公用程式。然後在螢幕上方所列出的選 單中選擇 「**Security**」。並找到 「**Password on boot:**」的選項,使用** <F5>/<F6> **鍵來啟動此功能。**

### <span id="page-47-2"></span>**使用軟體**

### <span id="page-47-3"></span>**播放** DVD **影片**

**如果光學裝置槽已安裝了** DVD **光學裝置,您就可以在電腦上播放** DVD **影片。**

- 1 **退出** DVD **光學裝置托盤,放入** DVD **光碟,接著關上** DVD **光學裝置托盤。**
	- **重要!當您第一次執行** DVD **播放程式時,程式會要求您輸入區碼。** DVD **碟片共分為** 6 **區。一旦您的電腦設好區碼,只能播放該區碼的** DVD **碟片。您最多可以設定區碼五次** ( **包括第一次** )**,最後一次所設定 的,就會成為永久的區碼。回復硬碟也無法重設區碼的次數。請參閱 下列的** DVD **影片區碼分類表。**
- 2 **等待幾秒鐘後,電腦就會自動開始播放** DVD **影片。**

![](_page_47_Picture_197.jpeg)

![](_page_48_Figure_0.jpeg)

![](_page_48_Figure_1.jpeg)

**如需更多資訊,請參閱線上說明。**

## <span id="page-48-0"></span>**電源管理**

**本電腦內建一個電源管理單元,可監視系統活動。所謂系統活動是指牽涉下 列一個或多個裝置的任何執行動作,包括鍵盤、滑鼠、軟碟機、硬碟、連接 至** USB **及擴充連接埠的周邊設備及視訊記憶體。若在指定的一段時間內, 系統偵測不到任何動作 (稱為閒置逾時),系統將會暫停一個或所有裝置的 活動,以節省電力。**

**本電腦採用了支援** ACPI **(**Advanced Configuration and Power Interface**:進階組態與電源介面)的電源管理模式,可讓電腦節省最多電 力,同時又可發揮最大效能。**Windows **可替電腦處理所有省電的相關瑣 事。**

**繁 體 中 文**

## <span id="page-49-0"></span>Acer eRecovery

Acer eRecovery **是一套迅速備份和回復系統的工具。使用者可以為目前的 系統設定建立備份,並將備份儲存到硬碟、**CD **或** DVD **中。**

Acer eRecovery **包含以下功能:**

- 1 **建立備份**
- 2 **從備份中回復**
- 3 **建立廠商預設檔案** CD
- 4 **重新安裝無需** CD **的隨附軟體**
- 5 **更改** Acer eRecovery **密碼**

**本章節將指導您完成每個步驟。**

![](_page_49_Picture_9.jpeg)

**注意:此功能僅適用某些型號。對於沒有內建光碟燒錄器的系統,請 在進入** Acer eRecovery **執行光碟片工作之前,先安裝與** USB **或** IEEE1394 **相容的外接式光碟燒錄機。**

### <span id="page-49-1"></span>**建立備份**

**使用者可以建立備份檔案並將其儲存到硬碟、**CD **或** DVD**。**

- 1 **到** Windows® XP**。**
- 2 **按** <Alt>+<F10> **開啟** Acer eRecovery**。**
- 3 **輸入密碼以繼續。預設密碼是** 6 **個** 0**。**
- 4 **在** Acer eRecovery **視窗中,選擇 「**Recovery settings**」,然後按 「**Next**」。**
- 5 **在** Recovery settings **視窗中,選擇 「**Backup snapshot image**」,然 後按 「**Next**」。**
- 6 **選擇備份方式。**
	- a **選擇 「**Backup to HDD**」將備份光碟的文件儲存到** D **槽。**
	- b **選擇 「**Backup to optical device**」以將備份光碟的文件存到** CD **或** DVD **中。**
- 7 **選擇好備份方式之後,按下 「**Next**」。**

**根據螢幕指示完成程序。**

40

**繁 體 中 文**

## <span id="page-50-0"></span>**從備份中回復**

**使用者可以從硬碟、**CD **或** DVD **中恢復之前建立的備份 (如建立備份章節 所述)。**

- 1 **到** Windows® XP**。**
- 2 **按** <Alt>+<F10> **開啟** Acer eRecovery**。**
- 3 **輸入密碼以繼續。預設密碼是** 6 **個** 0**。**
- 4 **在** Acer eRecovery **視窗中,選擇 「**Recovery actions**」,然後按 「**Next**」。**
- 5 **有四種回復方式可使用。選擇所需的回復方式,並按照螢幕指示完成回 復程序。**

![](_page_50_Picture_8.jpeg)

**注意:「**Restore C:**」該項目僅在硬碟** (D:\) **中有使用者儲存的備份時 才能使用。詳情請參閱建立備份章節。**

............................

#### <span id="page-50-1"></span>**建立廠商預設檔案** CD

**當系統** CD **和回復** CD **都沒有用時,您可以使用該項功能建立備份檔案。**

- 1 **到** Windows® XP**。**
- 2 **按** <Alt>+<F10> **開啟** Acer eRecovery**。**
- 3 **輸入密碼以繼續。預設密碼是** 6 **個** 0**。**
- 4 **在** Acer eRecovery **視窗中,選擇 「**Recovery settings**」,然後按 「**Next**」。**
- 5 **在** Recovery settings **視窗中,選擇 「**Burn image to disc**」,然後按 「**Next**」。**
- 6 **在** Burn image to disc **中,選擇 「**01. Factory default image**」,然 後按 「**Next**」。**
- 7 **根據螢幕指示完成程序。**

## <span id="page-51-0"></span>**重新安裝無需** CD **的隨附軟體**

Acer eRecovery **中存有預先加載的軟體以方便安裝驅動程式和重新安裝應 用程式。**

- 1 **到** Windows® XP**。**
- 2 **按** <Alt>+<F10> **開啟** Acer eRecovery**。**
- 3 **輸入密碼以繼續。預設密碼是** 6 **個** 0**。**
- 4 **在** Acer eRecovery **視窗中,選擇 「**Recovery actions**」,然後按 「**Next**」。**
- 5 **在** Recovery settings **視窗中,選擇 「**Reinstall applications/ drivers**」,然後按 「**Next**」。**
- 6 **選擇所需的驅動程式或應用程式,並按照螢幕指示重新安裝。**

**在第一次使用時,**Acer eRecovery **會準備所有需要的軟體,也許得花上幾 秒鐘才會跳出視窗。**

## <span id="page-51-1"></span>**更改密碼**

Acer eRecovery **和** Acer disc-to-disc Recovery **是受到密碼保護的,而使用 者可以更改此密碼。根據以下步驟在** Acer eRecovery **中更改密碼。**

- 1 **到** Windows® XP**。**
- 2 **按** <Alt>+<F10> **開啟** Acer eRecovery**。**
- 3 **輸入密碼以繼續。預設密碼是** 6 **個** 0**。**
- 4 **在** Acer eRecovery **視窗中,選擇 「**Recovery settings**」,然後按 「**Next**」。**
- 5 **在** Recovery settings **視窗,選擇 「**Password: Change Acer eRecovery password**」,然後按 「**Next**」。**
- 6 **根據螢幕指示完成程序。**

![](_page_51_Picture_18.jpeg)

-----------------

**注意:如果系統當機,並且無法到** Windows**,使用者可以執行** Acer disc-to-disc recovery **以便在** DOS **模式下回復工廠預設值。**

<span id="page-52-0"></span>![](_page_52_Picture_1.jpeg)

## <span id="page-52-1"></span>**多國語言作業系統安裝**

**請依照指示選擇在首次啟動系統時所使用的作業系統和語言。**

- 1 **啟動系統。**
- 2 Acer **多國語言作業系統選取功能表將會自動顯現。**
- 3 **請使用箭頭鍵移動至您想使用的語言版本。並按** <Enter> **鍵確認選擇。**
- 4 **您目前所選擇的作業系統和語言將成為未來進行系統回復作業時所能使 用的唯一選項。**
- 5 **系統將開始安裝您選擇的作業系統和語言。**

## <span id="page-52-2"></span>**在不使用 「**Recovery CD**」情況下,進行系統回 復作業**

**本系統回復作業將幫助您還原本筆記型電腦在出廠時,系統磁碟機** (C**:**) **所 有隨附安裝的作業系統、應用程式及驅動程式。請依照下列步驟來重建您的** C **磁碟機。**(C**:磁碟機將會被重新格式化,而所有儲存於其中的資料也會被 刪除。**) **因此,強烈建議您在進行系統回復作業前,務必先備份所有重要資 料和檔案。**

**在開始進行回復作業前,請先檢查下列** BIOS **設定。**

- 1 **請檢查 「**Acer disc-to-disc recovery**」是否已啟用或停用。**
- 2 **請確認在 「**Main**」選單中的 「**D2D Recovery**」選項設定為 「**Enabled**」。**
- 3 **退出** BIOS **公用程式並儲存變更。接著,系統將會自動重新啟動。**

d **注意:要啟用** BIOS **公用程式,請在開機自我測試** (POST) **過程中按下** <F2>**。**

**繁 體 中 文**

- 1 **重新啟動系統。**
- 2 **當** Acer **標誌出現時,請同時按下** <Alt>+<F10> **鍵,以進入回復作業 程序。**
- 3 **接著,將會顯示 「**The system has password protection. Please enter 000000:**」訊息。**
- 4 **請連續輸入六個數字** 0 (000000) **並繼續。**
- 5 **接著,**Acer Recovery **的主頁會出現。**
- 6 **請使用箭頭鍵移動至您想要的選項並按** <Enter> **鍵確認選擇。**
	- ...................... **重要:此功能在您硬碟的隱藏磁碟分割中佔了** 2 - 3 GB **的空間。**

## <span id="page-54-1"></span>**故障排除**

**本章將告訴您如何正確處理常見的系統故障問題。當發生問題時,請先詳細 閱讀本章,再決定是否撥打電話尋求技術支援。當發生更嚴重的故障時,可** 能需要拆開電腦。但是,切勿自行拆解電腦。請與經銷商或授權服務中心連 **繫,尋求協助。**

## <span id="page-54-2"></span><span id="page-54-0"></span>**常見問題**

**以下列出使用本電腦時,可能會發生的情況;並且,提供了簡單的回答及解 決方法。**

#### **當我打開顯示幕並按下電源按鈕,但電腦並未啟動或開機。**

**檢查電源指示燈:**

- **• 如果指示燈沒亮,表示電腦沒有電源。請依下列逐項檢查:**
	- **- 若您是使用電池組電源,有可能是電量不足,導致無法正常供電給 電腦。這時,請接上** AC **電源轉換器,讓電池組開始重新充電。**
	- **- 若您是使用** AC **電源轉換器,請檢查** AC **電源轉換器兩端是否有鬆 脫,是否正確連接到電腦及電源插座。**
- **• 如果指示燈亮著,請檢查:**
	- **- 若有連接外接式** USB **軟碟機時,檢查是否有非開機磁片在軟碟機 中?若有,請將磁碟片抽出,或是更換一張開機磁片,接著再按下** <Ctrl>+<Alt>+<Del> **重新開機。**

#### **顯示幕上沒有出現任何影像。**

**本電腦的電源管理系統,為了節省電力,會將顯示幕自動變暗。只要按下任 何按鍵即可回復正常的顯示幕顯示。**

**如果按下任何按鍵仍無法回復正常顯示幕,有可能是下列情況:**

- **• 螢幕亮度調得太低。按一下** <Fn>+< **→** > **(增加)以調整螢幕亮度。**
- **• 螢幕顯示輸出可能設定為外接顯示器。按一下快速切換鍵** <Fn>+<F5>**, 將顯示螢幕切換回電腦。**
- **• 若睡眠指示燈是亮著,表示本電腦正處於睡眠模式。按一下電源按鈕後 放開即可喚醒電腦。**

**繁 體 中 文**

#### **影像無法以全螢幕顯示。**

**請確定解析度設定為** 1280 x 800 / 1280 x 768**。這是顯示器原本的解析度設 定值。如果解析度低於此設定,畫面會擴大以填滿整個螢幕。請在** Windows **桌面上,按一下滑鼠右鍵,並選按 「內容」,進入 「顯示器內 容」視窗。然後,再按下 「設定」標籤,檢查解析度設定值是否適當。若 設定低於指定解析度,則無論是在電腦或外接顯示器上,都無法以全螢幕顯 示。**

#### **電腦音效沒有作用。**

**請依下列逐項檢查:**

- **• 音量可能設為靜音。請檢查** Windows **工作列上的音量控制圖示,如果 該圖示被畫上橫線,點選該圖示,並取消 「靜音」選項。**
- **• 音量可能太低了。您可使用** Windows **工作列上的音量控制圖示來調整 音量。或是使用電腦上的音量控制鍵來調高音量。請參閱第** 15 **[頁 「快](#page-24-1) [速鍵」的](#page-24-1)內容。**
- **• 如果耳機或是外接喇叭連接到電腦的線路輸出端子,則內建喇叭將會自 動關閉。**

#### 我想要在不開機的情況下,**退出光學裝置托**盤。我無法退出光學裝 **置托盤。**

**在光學裝置上有一個手動的緊急退出孔。只要將迴紋針或筆尖插入該退出孔 並向內推,即可退出光碟裝置托盤。**

![](_page_55_Picture_9.jpeg)

#### **鍵盤沒有回應。**

**試著把外接式鍵盤連接到電腦的** USB 2.0 **埠。如果可使用,請與您的經銷商 或是授權服務中心連繫,讓他們檢查內部鍵盤連接線是否脫落。**

**繁 體 中 文**

#### **紅外線連接埠無法使用。**

**請檢查以下項目:**

- **• 確定裝置之間的紅外線連接埠是面對面的 (**+/- 15 **度),最遠距離不可 超過** 1 **公尺。**
- **• 確定在兩個紅外線連接埠之間沒有障礙物。不可有東西阻礙連接埠。**
- **• 確定兩部裝置上都執行了正確的軟體 (以供檔案傳輸之用),或您擁有 正確的驅動程式 (以供列印至紅外線印表機)。**
- **• 在** POST **時,按下** <F2> **可存取** BIOS **公用程式,並可確認紅外線連接 埠已經啟用。**
- **• 確定兩部裝置都符合** IrDA **標準。**

#### **印表機無法正常工作。**

**請依下列逐項檢查:**

- **• 請確認印表機是否有連接電源插座,且印表機電源已開啟。**
- **• 依據您使用的電腦連接埠類型 (**USB **或平行埠),請確認印表機傳輸線 兩端是否有正確連接到電腦與印表機的連接埠。**

#### **我想要設定我的地區撥號以使用內建數據機。**

**要正確使用通訊軟體 (例如** HyperTerminal**),請設定正確的地區撥號:**

- 1 **按一下 「開始」、「設定」、「控制台」。**
- 2 **按兩下 「數據機」圖示。**
- 3 **按一下 「撥號內容」開始設定您的地區撥號。**

**更詳細資訊,請參閱** Windows **的說明。**

![](_page_56_Picture_18.jpeg)

**設定,因為這並不會影響整個作業系統的安裝。等到作業系統已設定 完成,再來進行網際網路連線的設定。**

## <span id="page-56-0"></span>**疑難排解提示**

**本筆記型電腦中含有進階的設計,其可於螢幕上提供錯誤訊息報告,幫助您 解決問題。**

**如果系統報告了一個錯誤訊息,或發生了錯誤的情況,請參閱 [「錯誤訊](#page-57-0) [息」。](#page-57-0)如果問題無法解決,請與經銷商聯繫。詳細資料,請參閱第** [49](#page-58-0) **頁 [「服務需求」的](#page-58-0)內容。**

## <span id="page-57-0"></span>**錯誤訊息**

**如果您接收到錯誤訊息,請記下訊息,並採取更正的動作。下表依照英文字 母的先後順序列出了錯誤訊息及建議的解決方法。**

![](_page_57_Picture_209.jpeg)

**如果您在執行過更正動作之後仍然遇到問題,請與您的經銷商或授權服務中 心聯繫以獲得協助。某些問題可以使用** BIOS **公用程式來解決。**

## <span id="page-58-0"></span>**服務需求**

### <span id="page-58-1"></span>**國際旅遊保固**

## (International Travelers Warranty; ITW)

**本電腦已經取得國際旅約保固** (ITW)**,讓您在旅遊期間可獲得最大的保固與 服務。我們遍佈全球的服務網,都將隨時為您伸出援手。**

ITW **護照隨著本電腦一起出售。這本護照包括了所有您需要知道的** ITW **內 容規定。此外還附了一份可以隨時諮詢的授權服務中心表。只要信手讀來, 處處皆顯示我們的用心。**

**隨時把您的** ITW **護照放在手邊,特別是當您到有我們支援中心的地區旅遊 時。請將購買證明放在** ITW **的封套裡。**

**如果您所到之處,並沒有宏碁的授權** ITW **服務站,您可以與我們全球辦公 室連絡。**

**全球網際網路服務,請造訪** http://global.acer.com**。**

#### <span id="page-58-2"></span>**在您撥電話之前**

**當您要撥電話到** Acer **線上服務時,請檢查下列資訊是否放在身邊,並請在 撥通電話時,坐在電腦前面。由於您的合作,我們將會省卻大量的通話時 間,並且有效率地解決您的問題。**

**如果您的電腦回報有錯誤訊息或嗶聲,請隨即將畫面** ( **或嗶聲的次數及長短 順序** ) **上的錯誤訊息抄下來。**

**下面資料便是您必須提供的資訊:**

![](_page_58_Picture_142.jpeg)

![](_page_59_Picture_0.jpeg)

## <span id="page-60-0"></span>**規範和安全注意事項**

## <span id="page-60-1"></span>**符合** Energy Star ( **能源之星** ) **規範**

**身為** Energy Star ( **能源之星** ) **的合作夥伴,宏碁公司已決定本產品將絕對 符合** Energy Star ( **能源之星** ) **對於能源效能的一切規範。**

## <span id="page-60-2"></span>FCC **注意事項**

**本產品經過測試並判定符合** B **級數位設備限制,且遵照** FCC **條例第** 15 **節。 該限制是為了提供合理保護,避免住宅安裝時引起有害干擾而設計的使用條 件。本產品會產生、使用並發射無線電頻率能量,若您未按指示來安裝與使 用,可能會對無線電通訊造成有害干擾。**

**然而,我們不保證特定的安裝方式不會發生干擾。如果本產品對收音機或電 視接收造成有害干擾** ( **可經由打開或關閉本產品而確認** )**,則使用者可嘗試 利用下列方式進行調整:**

- **• 移動接收天線的角度或位置**
- **• 增加裝置與接收器之間的距離**
- **• 不要共用裝置與接收器的電源插座**
- **• 如需協助,請洽詢經銷商或專業的收音機** / **電視技術人員**

#### **注意:遮蔽型電線**

**本產品與其它電腦裝置之間的連接,必須使用遮蔽型電線以符合** FCC **規定。**

### **注意:周邊裝置**

**僅通過認證且符合** Class B **限制的周邊裝置** ( **輸入** / **輸出裝置、終端機、印 表機等** ) **方能與本產品搭售。若與其他未經認證的週邊裝置共同使用時,可 能會干擾收音機與電視的接收。**

#### **警告**

**未經製造廠商許可的變更或修改可能導致使用者喪失操作本產品的權利,此 授權係由聯邦通訊委員會** (Federal Communications Commission) **所賦 予。**

## **使用條件**

**本產品符合** FCC **條例第** 15 **節限制。操作時,請遵循下列兩項條件:**(1) **本 產品不能造成傷害性干擾,且** (2) **本產品必須接受任何接收到的干擾訊號, 包括可能導致非預期操作的干擾。**

## **注意:加拿大使用者**

**本** B **級數位裝置符合加拿大** ICES-003 **的所有要求。**

#### **適用于歐盟國家的符合聲明**

**特此,宏碁公司宣告此筆記型電腦系列符合** Directive 1999/5/EC **條款的基 本要求和相關規定。**( **如需完整文件,請造訪** http://global.acer.com/ products/notebook/reg-nb/index.htm**。**)

## <span id="page-61-0"></span>**數據機注意事項**

**TRR 21** 

**本產品已通過驗證** [Council Decision 98/482/EC - "TBR 21"]**,可經由單一 終端連線至** Public Switched Telephone Network (PSTN**:公用交換電話網 路** )**。但是,由於不同國家或地區各個** PSTN **之間的差異,因此這項許可本 身並不能無條件保證在每個** PSTN **終端點都能夠操作正常。如果出現問題, 您應在第一時間洽詢聯絡本產品的供應商。**

#### **可應用的國家清單**

2004 **年** 5 **月的歐盟會員國包括了:比利時、丹麥、德國、希臘、西班牙、 法國、愛爾蘭、義大利、盧森堡、荷蘭、奧地利、葡萄牙、芬蘭、瑞典、英 國、愛沙尼亞、拉脫維亞、立陶宛、波蘭、匈牙利、捷克、斯洛伐克、斯洛 維尼亞、賽浦路斯及馬爾它。此使用方式適用於歐盟的國家和挪威、瑞士、 冰島和列支敦斯登。此裝置必須在嚴格遵守使用國家之規定和限制下使用。 如需進一步資訊,請洽詢使用國家的當地辦公室。**

## <span id="page-61-1"></span>**重要安全指示**

**請仔細閱讀本安全指示,並加以妥善保存,以利將來參考用途。**

1 **務必遵守標示在本產品上的所有警告與指示訊息。**

**繁 體 中 文**

- 2 **請先將本產品從牆上插座拔除後,再進行清理工作。勿使用液狀或噴霧 清潔劑。使用微濕的布擦拭清潔本產品。**
- 3 **勿靠近水邊使用本產品。**
- 4 **勿將本產品放置在不穩固的平台、支架或桌面上使用。本產品可能因掉 落而導致嚴重損。**
- 5 **看得見的插槽和通風孔均作為通風之用;為確保本產品操作的可靠性, 並預防過熱,絕不可堵塞或蓋住這些通風孔。也請勿將本產品放置在床 上、沙發、地毯等類似地點上,因為這樣可能會堵塞通風孔。除非有適 當的通風,否則絕對不要將本產品放在靠近電暖爐或導熱器的地方,或 置放於像微波爐這類的電器中。**
- 6 **僅使用電源線標籤所規定的電壓。若不確定使用的電壓,請洽詢經銷商 或當地的電力公司。**
- 7 **請勿在電源線上面放置任何重物。電源線的走線或配置要特別小心,避 免放在會被物品或腳絆到的地方。**
- 8 **使用延長線時,請注意其電流負荷量。插在同一延長線的電器設備使用 電量不可超過延長線的電流負荷量。同時,同一插座的耗電量也不可超 過保險絲的負荷量。**
- 9 **請勿將任何物體從通風槽中插入產品中,因為可能會觸電或造成短路, 並導致火災或產生電擊。切勿潑灑任何液體到產品上。**
- 10 **請勿自行維修本產品,因為打開或移除機殼時,會讓您曝露在危險的電 壓或其他風險之中。應由專業合格的維修人員進行維修工作。**
- 11 **發生下列情形時,請拔掉本產品的電源插頭,並由專業人員進行維修:**
	- a **當電源線或插頭損壞或磨損時。**
	- b **如果曾有液體潑灑在產品上。**
	- c **如果產品曾遭雨淋或浸在水中。**
	- d **在遵守使用手冊說明下,若產品仍然無法正常操作,僅可調整使用 手冊中所提及的調整功能,因為不當調整可能會損壞產品,並常使 專業合格的維修人員花費更長的時間,才可讓產品恢復正常情形。**
	- e **如果產品曾經掉落,或機殼已經損壞。**
	- f **如果產品的效能出現極大的改變,則表示產品需要維修。**
- 12 Notebook PC **系列使用鋰電池組。建議應更換本產品專用的電池,使 用其他類型的電池可能導致火災或爆炸。**
- 13 **警告!電池若未妥善處理,可能會導致爆炸。請勿拆卸電池,或用火銷 毀電池。請將電池放在小孩拿不到的地方,並妥善處理廢棄電池。**
- 14 **為防止意外電擊危險,請在確保牆壁上** AC **電源轉換器插座正確接地的 情況下使用** AC **電源轉換器。**

- 15 **僅使用本產品專用電源線組合** ( **隨配件盒附贈的** ) **。此電源線組合屬可 分離式:**UL **安全規定** /CSA **認證、**SPT-2 **類、最小設定功率** 7A 125V**、** VDE **認可或同等認可。最大的長度為** 15 **呎** (4.6 **公尺** )**。**
- 16 **每次在進行維修或拆卸本設備前,永遠先將所有電話線從壁裝插座上拔 下。**
- 17 **避免在雷雨天使用電話線** ( **無線電話除外** )**。閃電可能會對電腦造成間 接的電擊危險。**

## **雷射產品相容聲明**

**本電腦中使用的** CD **或** DVD **光碟機為雷射產品。光碟機或** DVD **光碟機的 類別標籤** ( **如下所示** ) **黏貼於光碟機之上。**

CLASS 1 LASER PRODUCT CAUTION: INVISIBLE LASER RADIATION WHEN OPEN. AVOID EXPOSURE TO BEAM.

## LCD **像素宣告**

**本** LCD **液晶螢幕是以高精密度生產技術所製造。儘管如此,偶爾還是會有 些像素不亮,或顯示成黑色或彩色的小點。但此種情形不會影響影像本身的 品質,也不會造成功能異常。**

## Macrovision **著作權保護宣告**

**本產品採用的著作權保護技術,受到美國特定專利權和其他智慧財產權的宣 告保護。若要使用此著作保護技術,除非取得** Macrovision **公司的授權, 否則僅限於家中用和其它有限用途。所有反向工程或反組譯都是被嚴禁的。**

**美國專利號為** 4,631,603**、**4,819,098**、**4,907,093**、**5,315,448 **和** 6,516,132**。**

## **無線設備規則公告**

![](_page_63_Picture_12.jpeg)

## **一般**

**本產品遵循任何同意使用無線裝置的國家或地區的無線電頻率和安全標準。 本產品是否包含無線電裝置** ( **例如無線區域網路和** / **或** Bluetooth® **模組** )**, 乃取決於組態。底下的資訊適用於配備有這類裝置的產品。**

## **歐盟** (EU)

**此裝置遵循底下所列歐洲會議指示** (European Council Directives) **的基本 需求:**

73/23/EEC **低伏特指示**

**•** EN 60950

89/336/EEC **電磁相容性** (EMC) **指示**

- **•** EN 55022
- **•** EN 55024
- **•** EN 61000-3-2/-3

99/5/EC **無線電和電信終端設備** (R&TTE)

- **• 第** 3.1a **條** ) EN 60950
- **• 第** 3.1b **條** ) EN 301 489 -1/-17
- **• 第** 3.2 **條** ) EN 300 328-2
- **• 第** 3.2 **條** ) EN 301 893 \* **僅適用於** 5 GHz

# $\mathsf{C}\in\mathbb{O}$  (for 5 GHz device)

#### **可應用的國家清單**

2004 **年** 5 **月的歐盟會員國包括了:比利時、丹麥、德國、希臘、西班牙、 法國、愛爾蘭、義大利、盧森堡、荷蘭、奧地利、葡萄牙、芬蘭、瑞典、英 國、愛沙尼亞、拉脫維亞、立陶宛、波蘭、匈牙利、捷克、斯洛伐克、斯洛 維尼亞、賽浦路斯及馬爾它。此使用方式適用於歐盟的國家和挪威、瑞士、 冰島和列支敦斯登。此裝置必須在嚴格遵守使用國家之規定和限制下使用。 如需進一步資訊,請洽詢使用國家的當地辦公室。**

55

## FCC **無線電頻率安全要求**

**本** WLAN Mini-PCI **卡和藍芽卡的輻射輸出功率遠低** FCC **無線電頻率的放射 限制規定。然而,此筆記型電腦系列在正常操作下應儘量減少與人體接觸的 可能性,如下所列。**

1 **使用者必須遵守每一項無線電頻率選項裝置的使用手冊中有關無線選項 裝置的無線電頻率安全規範。**

**小心:為了符合** FCC RF **暴露設備需求,在內建於螢幕中的整合式無線**

**區域網路迷你** PCI **卡與所有人之間都必須確保至少** 20 **公分 (**8 **英吋) 之間的距離。**

![](_page_65_Figure_5.jpeg)

![](_page_65_Picture_6.jpeg)

**線 (由使用者選擇)以獲得較佳的無線電通訊品質。**

- 2 **由於本裝置的操作範圍介於** 5.15 **至** 5.25 GHz **之間,因此其受限於室內 使用。** FCC **規定,本產品必須在** 5.15 **至** 5.25 GHz **的頻率範圍之內的室 內使用,以降低對於共用頻道的行動衛星系統所造成的潛在性傷害。**
- 3 **高能量無線基地台被配置為** 5.25 **至** 5.35 GHz **及** 5.65 **至** 5.85 GHz **頻帶 之間的主要使用者。這些無線基地台會導致對本裝置的干擾及** / **或損壞。**
- 4 **不正確的安裝或未經授權的使用可能對無線通訊造成有害干擾。同時任 何意圖損害內建天線的行為將使** FCC **認證及產品保固失效。**

## **加拿大-低功率免驗無線通訊裝置** (RSS-210)

a **一般資訊**

**操作需符合下列兩種情況:**

- 1 **此裝置不可產生干擾,且**
- 2 **此裝置必須接受任何干擾,包括可能導致裝置操作不順的干擾。**
- b **在** 2.4 GHz **波段下操作**

**為防止對授權的服務產生無線電干擾,本裝置限定在室內操作,室外安 裝需要另外授權。**

- c **在** 5 GHz **頻帶之內操作**
- **•** 5150-5250 MHz **之間頻帶的裝置僅供室內使用,其可降低對於共用頻 道的行動衛星系統的潛在性傷害干擾。**
- **• 高能量無線基地台被配置為** 5250-5350 MHz **及** 5650-5850 MHz **之間 的主要使用者 (指其擁有高優先權),而這些無線基地台可能會導致對 於** LELAN **(授權免除區域網路)裝置的干擾及** / **或損壞。**

### **曝露於無線電頻率範圍的人體** (RSS-102)

此筆記型電腦系列採用低增益整合式天線,該天線發射的無線電頻率範圍未 **超過加拿大健康部** (Health Canada) **為一般民眾所做的限制標準;請參考 安全法規** 6 (Safety Code 6)**,該法規可在加拿大健康部的網站上取得,網 址為:**www.hc-sc.gc.ca/rpb**。**

## Federal Communications Comission Declaration of Conformity

This device complies with Part 15 of the FCC Rules. Operation is subject to the following two conditions: (1) this device may not cause harmful interference, and (2) this device must accept any interference received, including interference that may cause undesired operation.

The following local manufacturer /importer is responsible for this declaration:

![](_page_67_Picture_78.jpeg)

## Declaration of Conformity for CE Marking

![](_page_68_Picture_124.jpeg)

Is in compliance with the essential requirements and other relevant provisions of the following EC directives.

![](_page_68_Picture_125.jpeg)

The product specified above was tested conforming to the applicable Rules under the most accurate measurement standards possible, and that all the necessary steps have been taken and are in force to assure that production units of the same product will continue to comply with the requirements.

Easy Lai

**Easy Lai / Director** Date Qualification Center Product Assurance

2005/01/06

![](_page_69_Picture_0.jpeg)